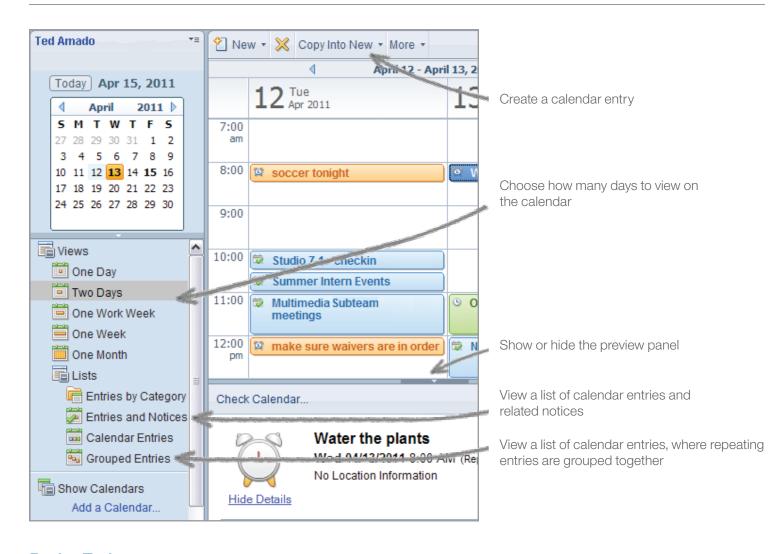

## **Basics Tasks**

| Task                                                    | Action                                                                                                    |
|---------------------------------------------------------|----------------------------------------------------------------------------------------------------|
| Open the calendar                                       | Click the <b>Open</b> button and select <b>Calendar.</b>                                                                          |
| Create a meeting or other calendar entry.               | From the calendar, click <b>New </b> Meeting or another type of calendar entry.                                                   |
| Show or hide other calendars on your Notes calendar     | To show the calendar, first you must add the calendar to your calendar.                                                           |
|                                                         | In the navigation pane under <b>Show Calendars</b> , select or clear the check box next to the calendar's name.                   |
| Edit or remove other calendars from your Notes calendar | In the navigation pane under <b>Show Calendars</b> , right-click the calendar name and then select <b>Edit</b> or <b>Remove</b> . |

Tip: When creating a meeting, choose Event Announcement if you do not want to receive invitee responses in your email.

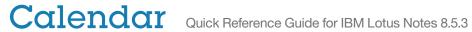

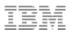

## Working with your calendar

| Task                                                                                                    | Action                                                                                                    |
|----------------------------------------------------------------------------------------------------|----------------------------------------------------------------------------------------------------|
| Filter your calendar to see only<br>entries of a specific type or status, or<br>entries that are private or chaired by<br>a specific person | <ol> <li>Click File ➤ Preferences. Macintosh OS X users: Click Lotus Notes ➤ Preferences.</li> <li>Click Fonts and Colors.</li> <li>Under Mail view font, select how you want messages to look in your mail views.</li> </ol>             |
| Mark all messages viewed in the preview pane as read                                                                                        | Click <b>Show</b> at the top of the calendar, click <b>Filter by,</b> and then click a filtering method. For example, you could click <b>Chair</b> to show only meetings led by a certain person or click Type to show only appointments. |
| Show canceled meetings on the calendar in red, or remove them automatically                                                                 | Click File ▶ Preferences, click the Calendar and To Do section, click Display, click Views, select Process cancelled meetings automatically, and then select Show as cancelled in calendar or Remove from calendar.                       |
| Change the color of calendar entries                                                                                                    | Click <b>File</b> ▶ <b>Preferences</b> , click the <b>Calendar</b> and <b>To Do</b> section, click the <b>Colors tab</b> , and then specify background and text colors for the entry type.                                                |
| Display the calendar in time slots or summaries                                                                                             | Click <b>Show</b> at the top of the calendar, and then click <b>Summary</b> to show summaries, or <b>Time slots</b> to show time slots.                                                                                                   |
| When you propose a new time for a meeting, leave a placeholders on the calendar for the original time                                       | <ol> <li>Click File ► Preferences, click Calendar and To Do, and then click Display.</li> <li>Select By default, leave a placeholder for countered meetings.</li> </ol>                                                                   |

## **Working with meetings**

| Task                                             | Action                                                                                                    |
|--------------------------------------------------|----------------------------------------------------------------------------------------------------|
| Add or remove invitees from a meeting            | Open the meeting invitation, and click <b>Add invitees</b> or <b>Remove invitees</b> .                                                                                                    |
| Set or cancel an alarm for a meeting             | <ul> <li>To set an alarm, create or edit a calendar entry, and then click Notify me.</li> <li>To cancel an alarm, open the calendar entry, clear the Notify me field, and the click Save and Close.</li> </ul>                                                                                                    |
| Reschedule, cancel, update, or confirm a meeting | <ul> <li>To reschedule, cancel, or confirm, open the meeting, click Owner Actions and then click Reschedule, Cancel, or Confirm.         Note: When you confirm a meeting, Notes sends an update to invitees with the most current meeting information.     </li> <li>To update a meeting and notify attendees, open the meeting, update it, and then click Save and Send Invitations.         Tip: If this is a repeating meeting and any invitees use non-Notes calendar applications, select Just this instance as non-Notes calendars might not support the other options.     </li> </ul> |
| Send a message to invitees                       | Open the meeting, click <b>Owner Actions</b> and then select <b>Send Message to All Invitees, Send Message to Invitees Who Have Responded,</b> or <b>Send Message</b>                                                                                                    |

to Invitees Who Have Not Responded.